## **View and Print an Item Detail Report Offline**

To view and print an Item Detail report, complete the following steps:

- 1. From the **Check Processing** tab, select **Batch Management**. The *Search Batch* page appears.
- 2. Select or enter the batch search conditions you would like to view.

Under **Batch Search Conditions**, *optional*

• Select the **OTC Endpoint** you want to **Edit** a batch for by checking the under the **Select** column.

Under **Created On Date**, *optional*

• Enter the **From** and **To** date range.

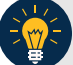

## **Application Tips**

- The **From** and **To Created On Date** must be entered in MM/DD/YYYY format.
- The **Created On Date** range cannot exceed 30 days. Additionally, if more than a 1,000 batches are created within 30 days, then only the most recent 1,000 batches appear.
- If you run a search with the default **From** and To **Created On Date** range values, the search results include the most recent 30 days of batches that you have access to view. If more than 1,000 batches are created within the 30 days, then only the most recent 1,000 batches appear.
- If you run a search **without** specifying any criterion (with the exception of the **Batch ID** field), the search results include the most recent 30 days of batches that you have access to view. If more than 1,000 batches are created within 30 days, then only the most recent 1,000 batches appear.
	- Enter the **Batch ID**, *optional.*
	- Enter the **Cashier ID**, *optional.*

**Application Tip**

If the only search criteria entered is a valid Batch ID, then only a single result appears regardless of other search criteria specified.

## Under **Batch Status**, *optional*

- Select the **Status** you want to view by checking the **Open** or **Closed** box under the **Select** column.
- 3. Select **Search**. The *View Batches* page appears.
- 4. Select the **Batch ID** hyperlink. The *Batch and Item Details* page appears.
- 5. Select the **Item ID** of each scanned check. An image of the check and details of the check appear in the window.
- 6. Select **Print Item**. The *Item Detail Report* appears.
- 7. Under Export as,
	- Select **Word**, **Excel**, **RTF**, or **PDF**
	- Select **Download**

Or

• Select Print PDF Report

**Additional Buttons**

- Select **Previous** to return to the previous page.
- Select **Cancel** to cancel the transaction. No data will be saved.